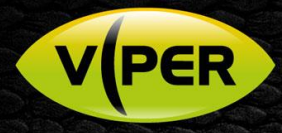

## VIPER: How to Set HDAL – HDA DVRs to Hybrid Mode

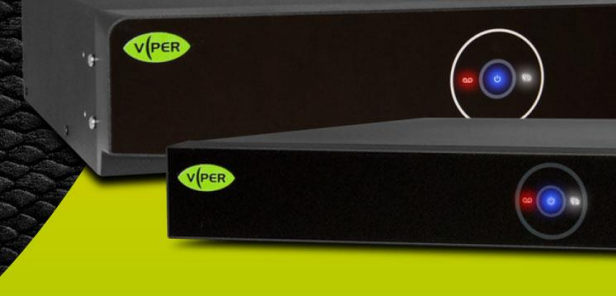

## INTRODUCTION

The following Procedure explains how to set VIPER HDAL and VIPER HDA DVRs to Hybrid Mode. *Note.*

*The VIPER DVR Recorders can be set to accept up to 25% of their inputs to IP [max resolution 1920x1080]*

## Method

- Right click on screen with mouse, Menu appears then left click **[Log In]** enter admins user and password to login (Fig 1)
- Right-click in live screen select **[Setup]** (Fig 2)
- System Menu displayed Click **[Run]** this will run "Easy Installation" wizard (Fig 3)
	- o Step 1. "Account" Click **[Next]** will see a "Password is too weak" prompt if default / poor password has been to used click **[OK]** to ignore and proceed
		- o Step 2. "System" (Fig 4)

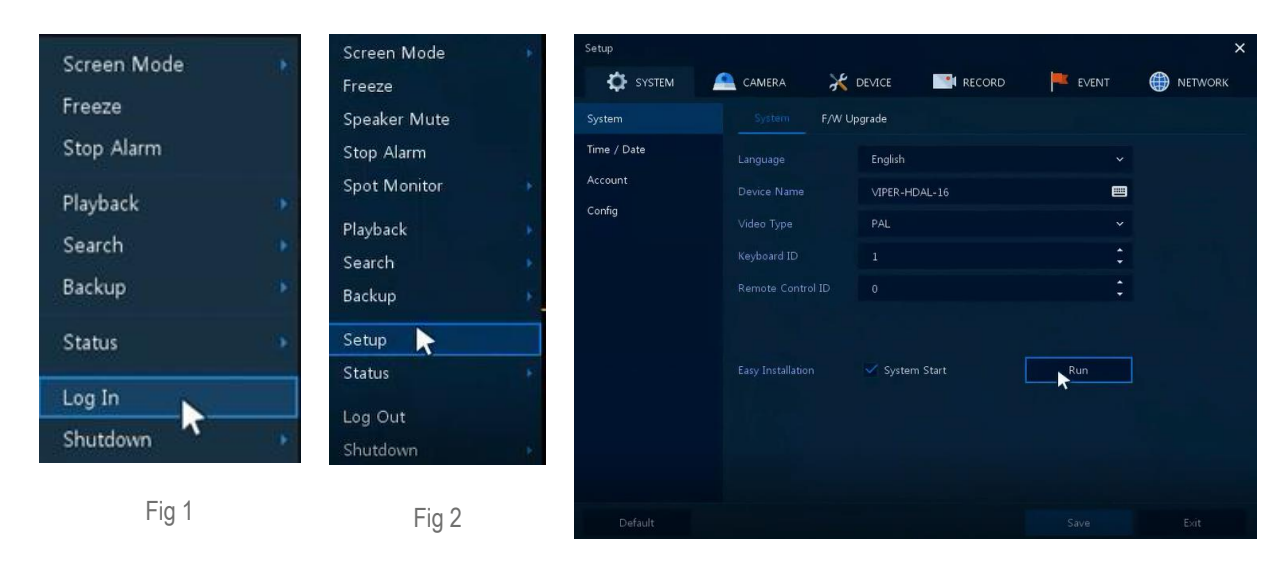

Fig 3

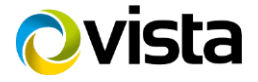

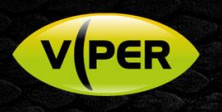

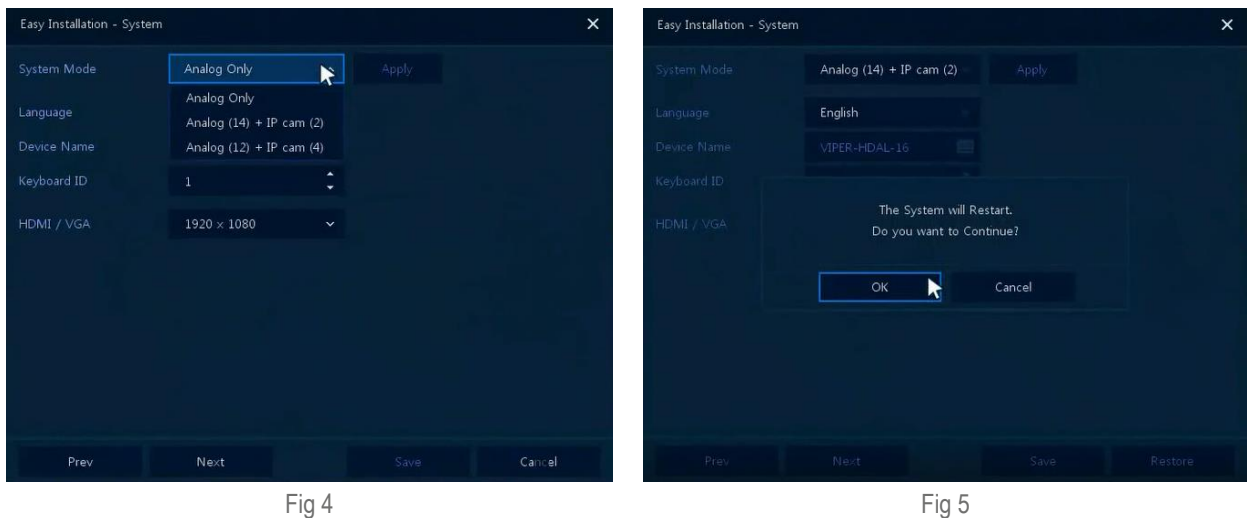

- Select required option then click **[Apply]** Message displayed *"The System will Restart. Do you want to Continue"* Click **[OK]** (Fig 5)  $\circ$  Analog only, Analog (12) + IP cam (4) or Analog [14] +IP cam (2)
	- o Options are dependent on Model (in this Procedure we have used a 16 Chan unit)
- Displays *"Please Wait, Reboot Now"* (Fig 6)
- Once DVR reboots can Add IP Cameras via new menu option **[Camera Registration]** (Fig 7) See separate "How to Add VK2 Cameras to HDAL & HDA VIPERS" guide

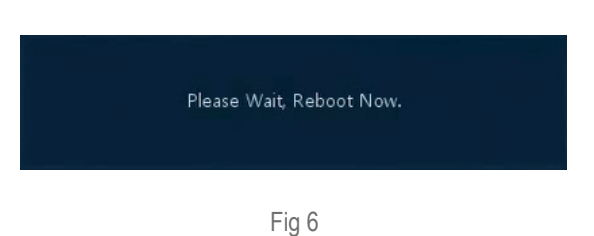

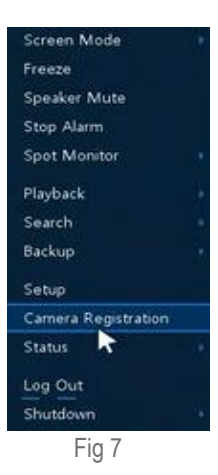

This completes the procedure.

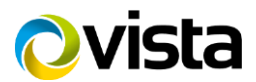